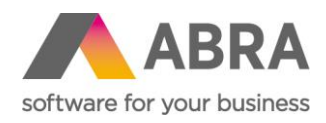

# DOPORUČENÝ UPDATE PROSTŘEDÍ ABRA BI

Doporučení pro v. 22.xx

Datum aktualizace: 22. listopadu 2022

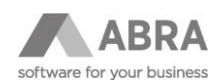

#### OBSAH

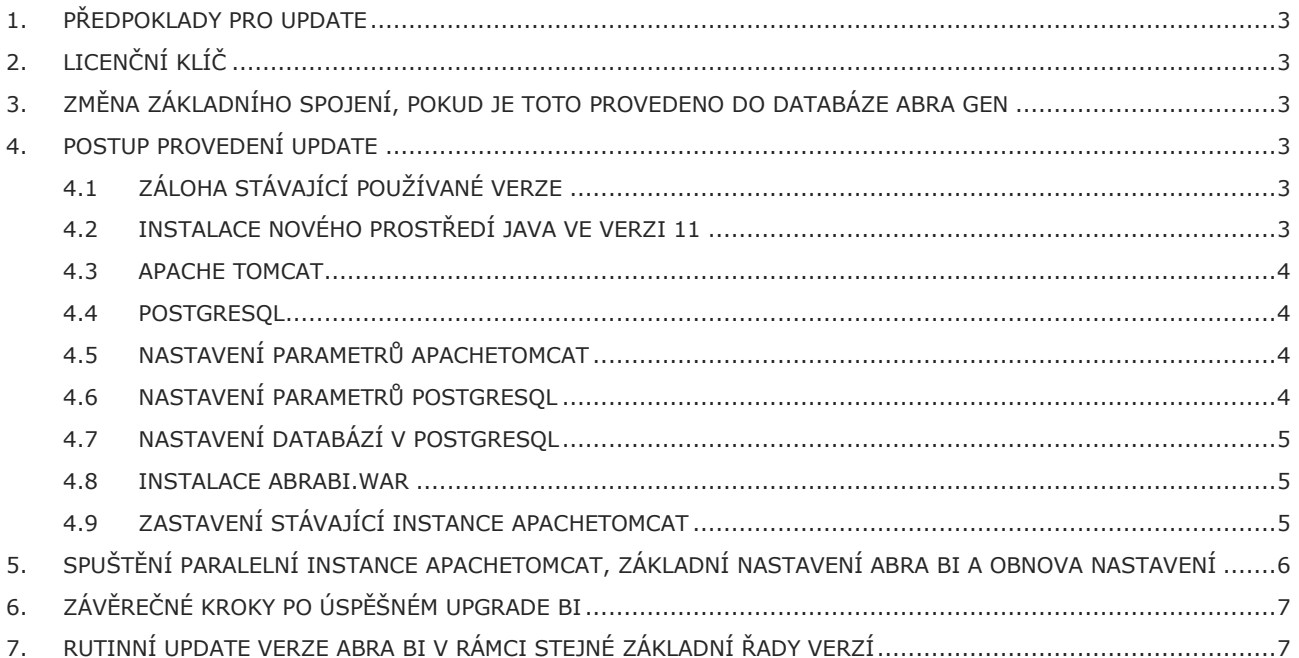

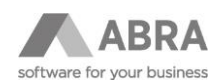

### <span id="page-2-0"></span>1. PŘEDPOKLADY PRO UPDATE

- Popis je určen na upgrade na verzi 22.x s podporou Gen UNICODE.
- Postup počítá s instalací paralelní instance ApacheTomcat, aby se zajistila maximální možná bezpečnost dat při upgrade.
- Používejte níže doporučené verze SW, na jiných (i např. vyšších verzích) není provoz ABRA BI garantován a může upgrade zkomplikovat ev. znemožnit. **Používejte vždy verze pro prostředí x64!**

## <span id="page-2-1"></span>2. LICENČNÍ KLÍČ

Je potřeba mít připravený licenční klíč ze stránek [https://zp.abra.eu](https://zp.abra.eu/) a ze stejného zdroje staženou aktuální verzi ABRA BI, zkontrolované využitelné (volné) porty pro potřeby ApacheTomcat (standardní. port 8080) a pro potřeby PostgreSQL (standardní. port 5432)

## <span id="page-2-2"></span>3. ZMĚNA ZÁKLADNÍHO SPOJENÍ, POKUD JE TOTO PROVEDENO DO DATABÁZE ABRA GEN

Pokud je základní spojení ABRA BI provedeno do produkční databáze ABRA Gen, je nutné provést jeho přepojení ještě před zahájením jakýchkoli update (ať už ABRA Gen (UNICODE) nebo ABRA BI). Důvodem je skutečnost, že data základního spojení ABRA BI by mohla být po update na ABRA Gen UNICODE **NEČITELNÁ**.

Nejrychlejším postupem je záloha dat i nastavení ABRA BI v sekci *Administrace systému/Základní nastavení/Záloha a obnovení,* v dalším kroku pouze nastavit spojení do databáze **HyperSQL (HSQL)** a nastavit fyzickou cestu k souboru. Po uložení tohoto nastavení si ABRA BI tento soubor automaticky vytvoří.

Poté je nutné do systému provést obnovu dat ze zálohy ABRA BI a přepnout ABRA BI do online režimu.

<span id="page-2-3"></span>Tím je zajištěno, že následný update ABRA Gen nijak nenaruší definiční uživatelská data ABRA BI.

### 4. POSTUP PROVEDENÍ UPDATE

### <span id="page-2-4"></span>4.1 ZÁLOHA STÁVAJÍCÍ POUŽÍVANÉ VERZE

- a) Vytvořit zálohu dat a nastavení v prostředí ABRA BI.
- b) **Administrace systému/Základní nastavení/Záloha a obnovení** Zazálohovat war soubor příslušné instance ABRA BI (většinou abrabi.war) z WebApps adresáře instalace Apache Tomcat.

#### <span id="page-2-5"></span>4.2 INSTALACE NOVÉHO PROSTŘEDÍ JAVA VE VERZI 11

Link ke stažení je zde: [https://adoptium.net/temurin/releases/?version=11.](https://adoptium.net/temurin/releases/?version=11)

Vždy je potřeba stahovat verzi určenou pro x64 prostředí.

JDK verze je standalone, určená pro běh ABRA BI, neprovádí se na ní žádné automatické update, je pouze nutné rozbalit stažený soubor do příslušného adresáře umístění JAVA.

Tato verze JAVA umožňuje efektivní práci s operační pamětí a snižuje nároky na ni.

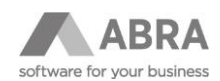

#### <span id="page-3-0"></span>4.3 APACHE TOMCAT

Nainstalovat poslední verzi 9.xx z odkazu [https://tomcat.apache.org/download-90.cgi.](https://tomcat.apache.org/download-90.cgi)

Opět instalovat verzi pro x64 prostředí, nejlépe za použití "32-bit/64-bit Windows Service Installer", zde definujete port a admin uživatele. Pro potřeby upgrade je jednodušší nainstalovat nový ApacheTomcat vedle aktuálně používaného na nejbližší volný port a po úspěšném otestování nové instance následně pak starou instanci odinstalovat.

#### **POZOR**

<span id="page-3-1"></span>V tomto kroku je nutné mít už nainstalovanou příslušnou verzi Java a odkázat se na ni během instalace.

#### 4.4 POSTGRESQL

Instalovat verzi z odkazu <https://www.postgresql.org/download/> poslední testovaná je verze **14.5**, umístění dat je volitelné, běžná velikost datového souboru PosgtreSQL je do 20 GB.

- Zde volíte i admin usera a jeho heslo pro PostgreSQL.
- Vždy instalujte i program **pgAdmin** a jeho složky.

#### <span id="page-3-2"></span>4.5 NASTAVENÍ PARAMETRŮ APACHETOMCAT

V adresáři ApacheTomcat v podadresáři ..\bin si spustíme program "**Tomcat9w.exe**". V jeho dialogovém okně na záložce Java (nebo v příslušném JAVA\_OPTION start environment souboru v Linuxu) provedeme zapsání následujících parametrů:

-Xms196m

-Xmx4096m

-Dfile.encoding=UTF8

-XX:CompressedClassSpaceSize=128m

-XX:MaxMetaspaceSize=384m

-Dabra.abrabi.thread.count=x

/ kde ideálně  $x = (počet CPU * (4~5))$ 

-XX:+UseShenandoahGC

-XX:+UnlockExperimentalVMOptions

-XX:ShenandoahUncommitDelay=10000

-XX:ShenandoahGuaranteedGCInterval=15000

### <span id="page-3-3"></span>4.6 NASTAVENÍ PARAMETRŮ POSTGRESQL

V datovém podadresáři instalace v souboru **postgresql.conf** je třeba provést následující nastavení parametrů:

max connections =  $1024$ shared\_buffers = 2048MB work  $m$ em = 384MB

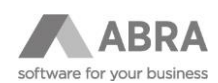

### <span id="page-4-0"></span>4.7 NASTAVENÍ DATABÁZÍ V POSTGRESQL

Pomocí programu "pgAdmin" vytvořit dvě nové databáze bi\_init a bi\_snap.

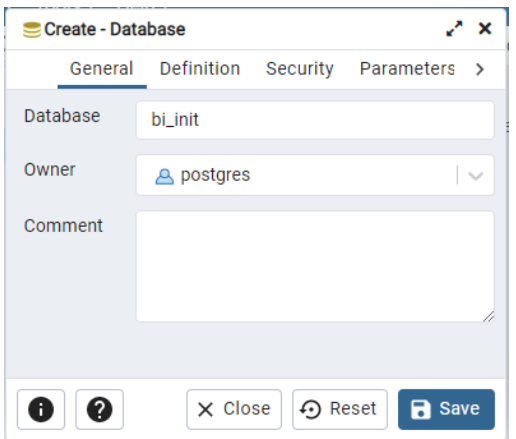

#### A to s následujícími parametry:

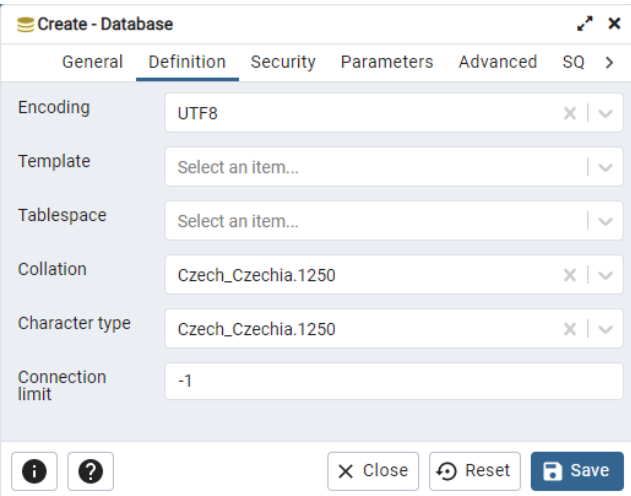

<span id="page-4-1"></span>Parametry jsou pro obě nové databáze shodné.

#### 4.8 INSTALACE ABRABI.WAR

Do podadresáře \**webapps** v instalaci ApacheTomcat nahrát soubor **abrabi.war** z rozbaleného zip souboru s poslední verzí ABRA BI.

### <span id="page-4-2"></span>4.9 ZASTAVENÍ STÁVAJÍCÍ INSTANCE APACHETOMCAT

V tomto kroku je nutné zastavit stávající instanci ApacheTomcat.

#### **POZOR**

Ujistěte se, že máte zálohu všech souborů, a to tak, jak je uvedeno v kroku 4.1 tohoto návodu.

Následně v systému Windows zastavte příslušnou službu ApacheTomcat.

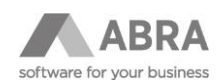

## <span id="page-5-0"></span>5. SPUŠTĚNÍ PARALELNÍ INSTANCE APACHETOMCAT, ZÁKLADNÍ NASTAVENÍ ABRA BI A OBNOVA NASTAVENÍ

- a) Nyní je možné spustit nový ApacheTomcat, na příslušné adrese a portu se rozběhne ABRA BI.
- b) Pro první přihlášení použijte heslo admin.
- c) Následně nastavte heslo administrátora v ABRA BI.
- d) Nyní je možné provést obnovu výchozího nastavení ze zálohy ABRA BI.
- e) V sekci Základní nastavení/Záloha a obnovení/Obnovení použijete soubor zálohy stávající verze.
- f) Systém vám umožní pouze obnovit nastavení systému.

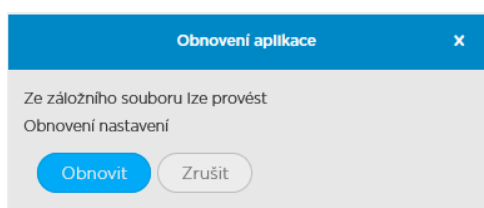

- g) Pokud během nahrávání dat dojde k nějakému problému, kontaktujte podporu ABRA Software.
- h) Pokud nahrání dat proběhne úspěšně, systém se pokusí přejít do stavu online, následně vás upozorní na nutnost nahrát platný licenční v příslušné sekci Administrace systému licenční klíč pro verzi 22.xx.
- i) Po nahrání klíče je možné přejít do online stavu, po úspěšném přechodu vás systém přepne do Administrace systému.
- j) V tomto okamžiku je nutné provést zálohu DAT této nově rozběhnuté instance ABRA BI.
- k) Provést základní zevrubnou kontrolu dat, tj. aplikace, databázová spojení, autentizační moduly a uživatele.
- l) Pokud je kontrola v bodě k) v pořádku, je možné přistoupit k nastavení spojení ABRA BI do nově vytvořených databází v PostgreSQL.
- m) V Administraci systému/Základní spojení nastavit obě základní spojení, tj. základní spojení a spojení pro snapshot tabulky, použijeme spojení do databází bi\_init respektive bi\_snap.
- n) Po uložení tohoto nastavení nám zmizí všechna data, ty do systému vrátíme obnovou dat (zdrojem je záloha provedená v bodě j) této sekce návodu).
- o) Systém se po obnově dat sám přepne do online a vrátí se do administrace.
- p) Pokud jsou data ABRA Gen již ve verzi podporující UNICODE, je nutné do parametrů databázového spojení do ABRA Gen připojit parametr **GEN\_UNICODE,** pokud ne, neupravujeme nastavené spojení.

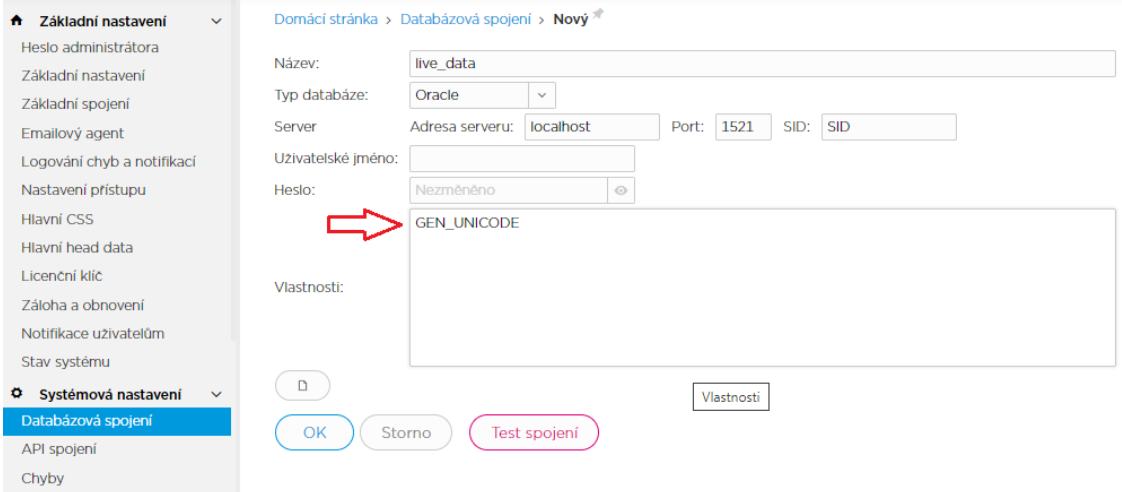

q) Nyní můžeme již naostro začít testovat nastavené ABRA BI.

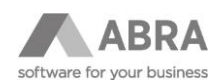

## <span id="page-6-0"></span>6. ZÁVĚREČNÉ KROKY PO ÚSPĚŠNÉM UPGRADE BI

- 1. Kontrola nastavení Apache Tomcat tj. zastavení předchozí verze a její přepnutí do spouštěcího modu "Disabled" nebo alespoň "Manual".
- 2. Smazání uložených dat předchozí verze na disku data základní administrace týká se především základních spojení v HyperSQL nebo H2 SQL, jde o fyzické soubory.
- 3. Po uživatelském ověření rutinního provozu je ideální zcela odinstalovat předchozí nadále nepoužívané verze Apache Tomcat.
- 4. V používané verzi ABRA BI nastavit v sekci Administrace systému/Naplánované úlohy pravidelnou zálohu systému cca dvakrát týdně, do dní historie pak nastavit hodnotu 42, velikost zálohy je v nižších jednotkách MB a nepředstavuje zátěž pro hostitelský systém (doporučené nastavení udržuje cca 15 souborů o celkové velikosti cca 100 MB).

## <span id="page-6-1"></span>7. RUTINNÍ UPDATE VERZE ABRA BI V RÁMCI STEJNÉ ZÁKLADNÍ ŘADY VERZÍ

V případě prostého update verze BI, např. verze 22.1.4, která již používá výše popsané nastavení využívající prostředí PostgreSQL, na verzi 22.2.3 je postup zásadně jednodušší.

- 1. Záloha dat a nastavení z prostředí ABRA BI (Administrace systému/Základní nastavení/Záloha a obnovení).
- 2. Zastavení ApacheTomcat.
- 3. Smazání souboru abrabi.war v podadresáři WebApps příslušné instance Apache Tomcat.
- 4. Smazání tomuto souboru odpovídají podadresář ve stejném umístění (zde by to byl podadresář ../abrabi ).
- 5. Smazání odpovídajícího podadresáře (zde opět abrabi) v podadresáři ../work/Catalina/localhost.
- 6. Nahrát nový soubor abrabi.war do podadresáře WebApps.
- 7. Restartovat službu PostgreSQL.
- 8. Spustit službu ApacheTomcat.
- 9. Po prvotním přihlášení zadat v Administraci systému admin heslo do BI.
- 10. V sekci Záloha a obnovení provést obnovu dat BI, stačí obnovit data nastavení, systém se sám přepne do online stavu a je připraven k práci.